# Configurazione dell'ottimizzazione del traffico Youtube con Akamai Connect i

# Sommario

Introduzione **Prerequisiti Requisiti** Componenti usati Premesse Akamai Connect e WAAS **Configurazione** Passaggio 1. È necessario un certificato SSL firmato dalla CA pubblica/interna. Passaggio 2. È necessario considerare attendibile l'intermediario e/o l'autorità di certificazione (CA) principale dell'organizzazione. Passaggio 3. Creare un servizio accelerato SSL sul dispositivo WAAS utilizzando l'interfaccia utente di WAAS Central Manager. Passaggio 4. Configurare il servizio accelerato SSL. Passaggio 5. Caricare il certificato e la chiave privata. Passaggio 6. Verificare le informazioni del certificato caricate. Passaggio 7. Fare clic sul pulsante SUBMIT (INVIA) per visualizzare il risultato finale. Passaggio 8. Abilitare Akamai Connect. Passaggio 9. Abilitare SSL Interposer nel branch WAAS (obbligatorio solo per l'installazione lato singolo). **Verifica** Passaggio 1. È necessario che Akamai Connect sia abilitato sul branch WAAS. Passaggio 2. Verificare l'accelerazione di YouTube sul client. Passaggio 3. Verificare in WAAS. Risoluzione dei problemi Problema: Il traffico non è accelerato da SSL AO. Problema: Impossibile connettersi a YouTube. Nessun certificato sottoposto a push. Problema: Il traffico raggiunge Akamai Connect Engine ma non è presente alcun accesso alla cache. Problema: La cache Akamai interrompe la connessione HTTPS quando si passa attraverso un

## proxy con autenticazione.

# Introduzione

In questo documento viene descritto come configurare YouTube Acceleration su Cisco Wide Area Application Services (WAAS) con la funzione Akamai Connect.

Nota: In questo articolo, il termine dispositivo WAAS viene utilizzato per riferirsi collettivamente ai WAAS Central Manager e ai WAEs della rete. Il termine WAE (Wide Area Application Engineer) si riferisce agli accessori WAE e WAVE, ai moduli SM-SRE che

# **Prerequisiti**

## **Requisiti**

Cisco raccomanda la conoscenza dei seguenti argomenti:

- Cisco WAAS
- Infrastruttura a chiave pubblica
- Certificato SSL (Secure Sockets Layer)

## Componenti usati

Le informazioni di questo documento si basano sulle seguenti versioni software:

- Cisco WAAS versione 5.5.1
- Cisco WAAS versione 6.2.1

Le informazioni discusse in questo documento fanno riferimento a dispositivi usati in uno specifico ambiente di emulazione. Su tutti i dispositivi menzionati nel documento la configurazione è stata ripristinata ai valori predefiniti. Se la rete è operativa, valutare attentamente eventuali conseguenze derivanti dall'uso dei comandi.

# Premesse

## Akamai Connect e WAAS

La funzione Akamai Connect è un componente della cache degli oggetti HTTP/S aggiunto a Cisco WAAS. È integrato nello stack di software WAAS esistente e viene utilizzato tramite HTTP Application Optimizer. Akamai Connect consente di ridurre la latenza per il traffico HTTP/S per le applicazioni aziendali e Web e può migliorare le prestazioni di molte applicazioni, tra cui POS (Point of Sale), video HD, digital signage ed elaborazione degli ordini nel punto vendita. Fornisce un offload significativo e misurabile dei dati WAN ed è compatibile con le funzioni WAAS esistenti quali DRE (deduplicazione), LZ (compressione), TFO (Transport Flow Optimization) e l'accelerazione SSL (protetta/crittografata) per il primo e il secondo passaggio.

Questi termini vengono utilizzati con Akamai Connect e WAAS:

- Akamai Connect Akamai Connect è un componente della cache degli oggetti HTTP/S aggiunto a Cisco WAAS, integrato nello stack software WAAS esistente e sfruttato tramite HTTP Application Optimizer. WAAS con Akamai Connect consente di ridurre la latenza per il traffico HTTP/S per le applicazioni aziendali e Web.
- Cache connessa Akamai La cache connessa Akamai è un componente di Akamai Connect, ●che consente al motore di cache (CE) di memorizzare nella cache il contenuto fornito da un

server perimetrale sulla piattaforma intelligente Akamai.

# **Configurazione**

# Passaggio 1. È necessario un certificato SSL firmato dalla CA pubblica/interna.

Il certificato deve includere il seguente SubjectAltName:

- \*.youtube.com
- \*.googlevideo.com
- \*.ytimg.com
- \*.ggpht.com
- youtube.com

Questo è un esempio di certificato:

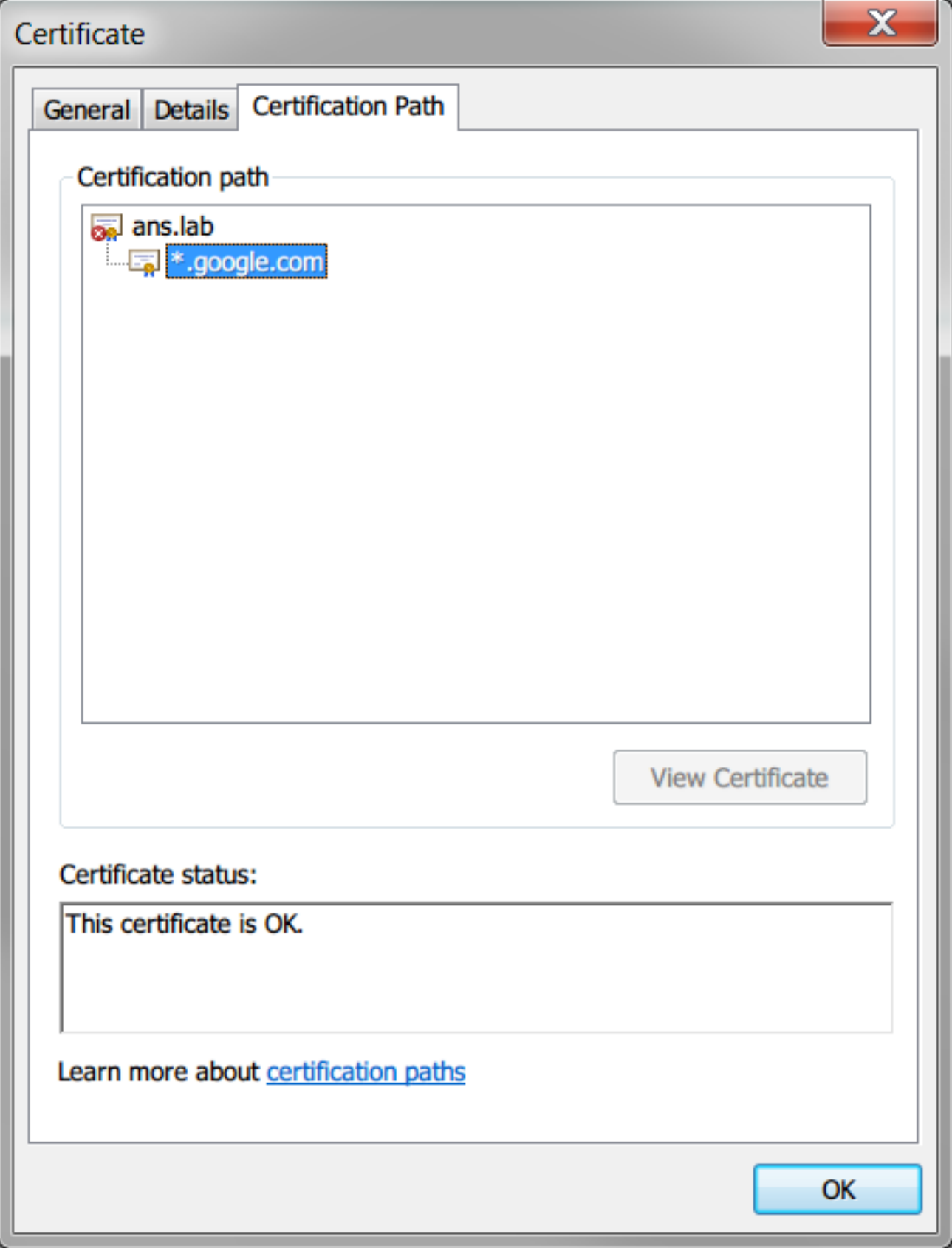

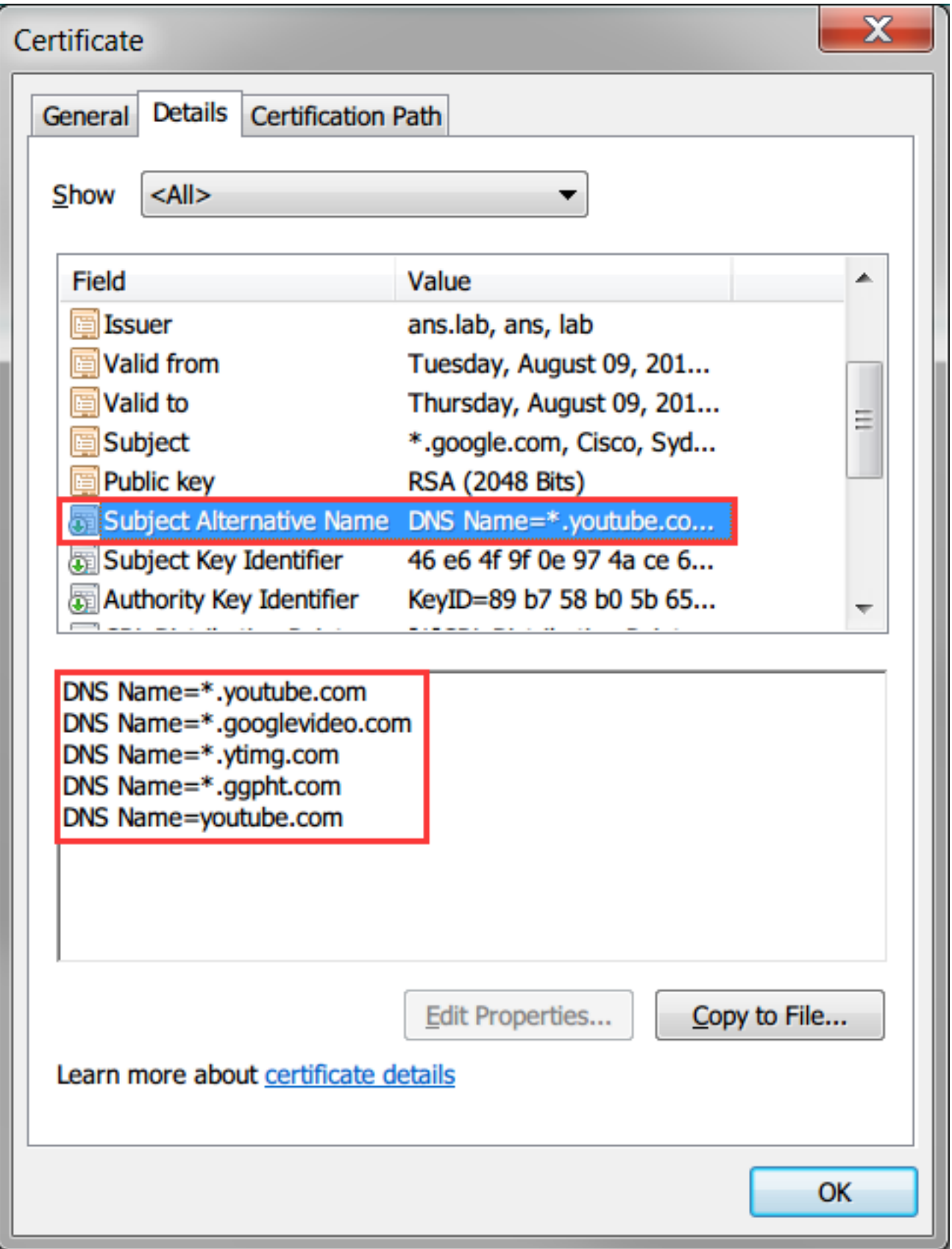

## Passaggio 2. È necessario considerare attendibile l'intermediario e/o l'autorità di certificazione (CA) principale dell'organizzazione.

A tale scopo, è possibile utilizzare Criteri di gruppo nel dominio Active Directory.

Se si sta testando l'installazione in un laboratorio, è possibile installare la CA intermedia e/o la CA radice nel dispositivo client come CA attendibile.

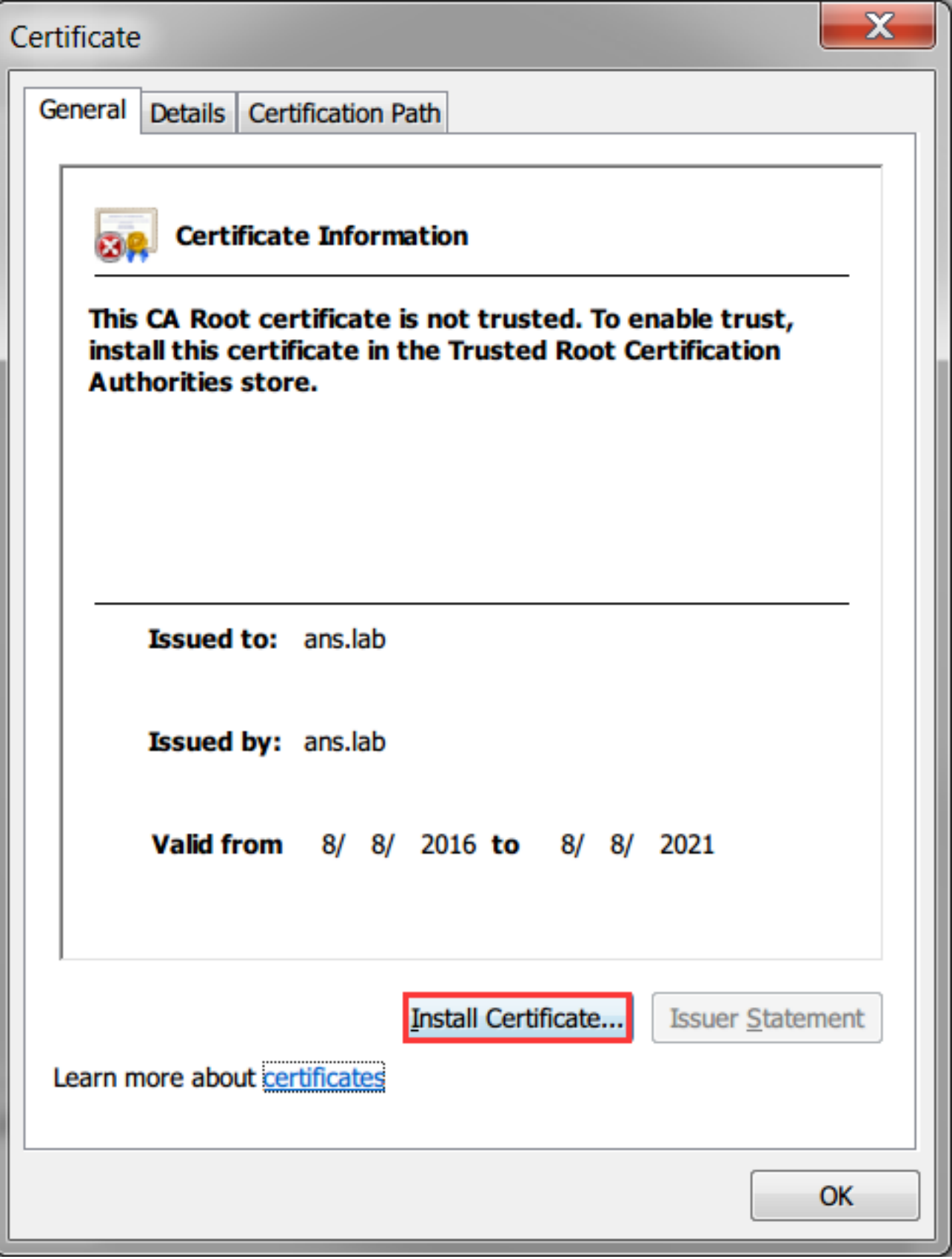

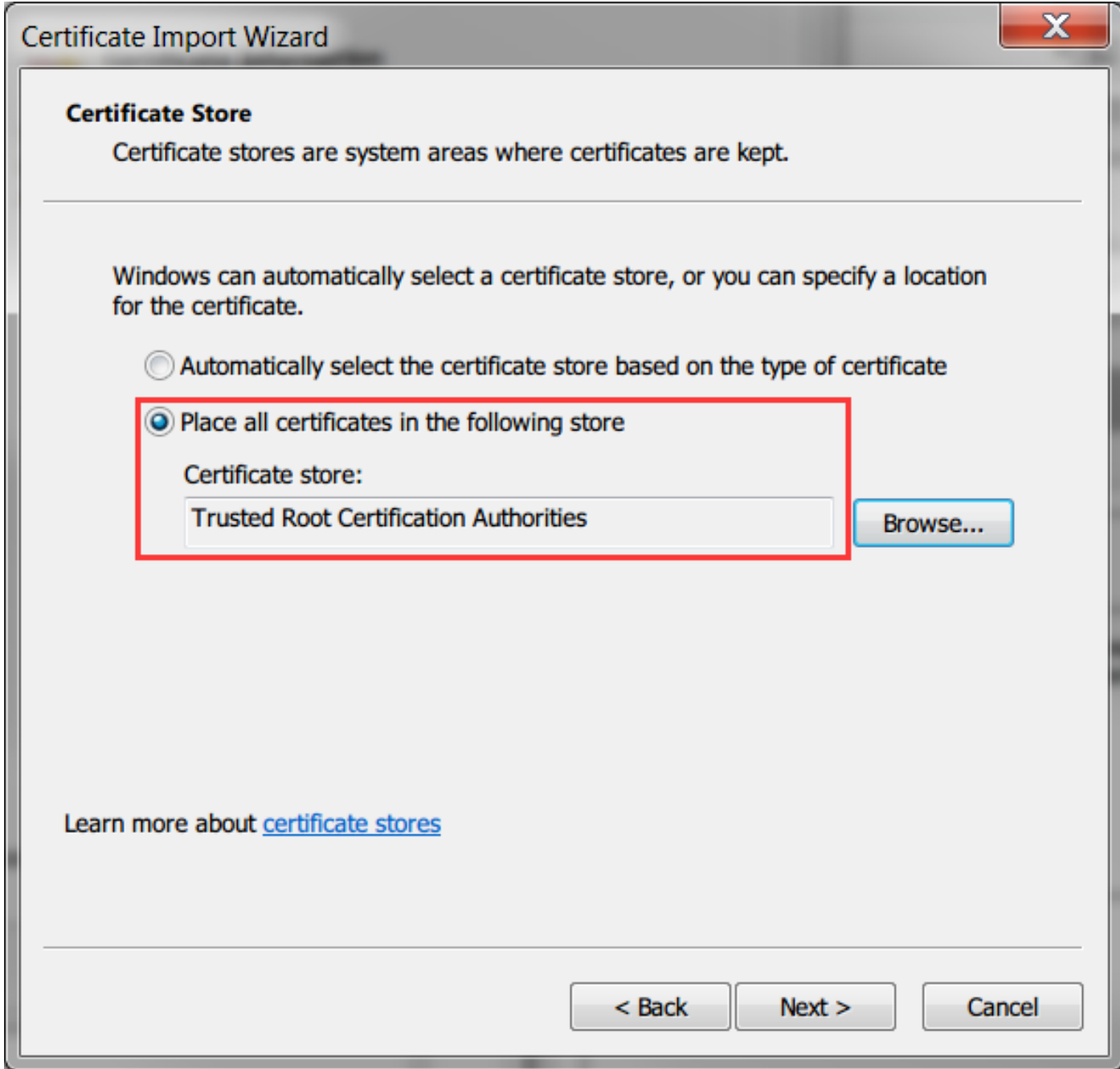

## Passaggio 3. Creare un servizio accelerato SSL sul dispositivo WAAS utilizzando l'interfaccia utente di WAAS Central Manager.

Su Akamai a due lati (precedente a WAAS 6.2.3) configurare il servizio accelerato SSL sul server WAAS di base. Per Akamai a lato singolo (WAAS 6.2.3 o versioni successive), configurare il server con accelerazione SSL sul server WAAS del ramo e abilitare l'interposer SSL. Questa è l'unica differenza tra la configurazione a doppio lato e la configurazione a lato singolo.

Nota: WAAS che esegue una versione del software precedente alla 6.2.3 richiede un'installazione Akamai a due lati per accelerare il traffico su Youtube. Il core WAAS proxy la connessione SSL verso Youtube. Il software WAAS versione 6.2.3 o successive supporta SSL AO v2 (SAKE). In questo modo, la filiale WAAS può fungere da proxy per la connessione SSL quando invia il traffico direttamente a Internet senza essere diretta attraverso l'infrastruttura del centro dati.

#### nell'immagine:

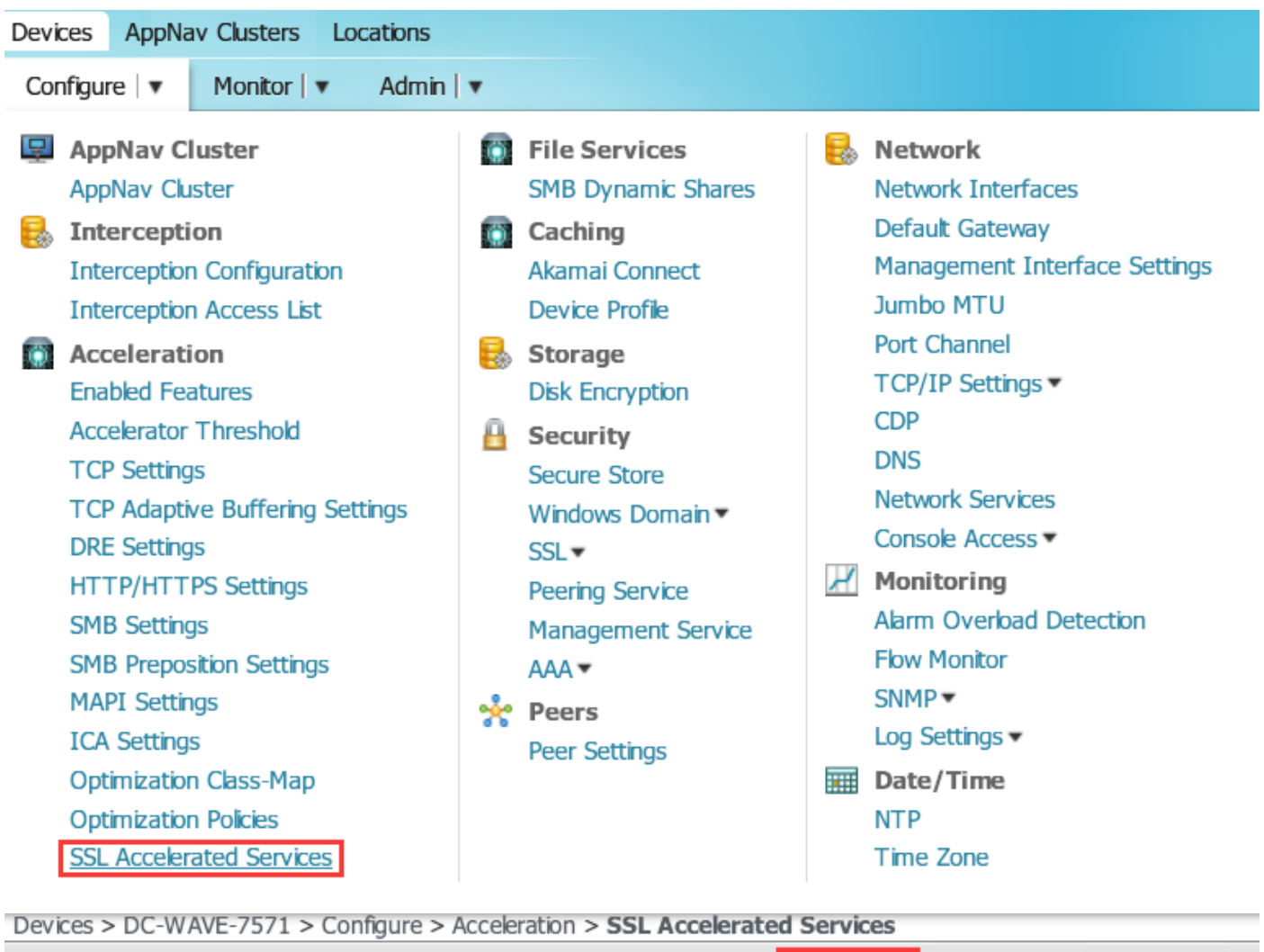

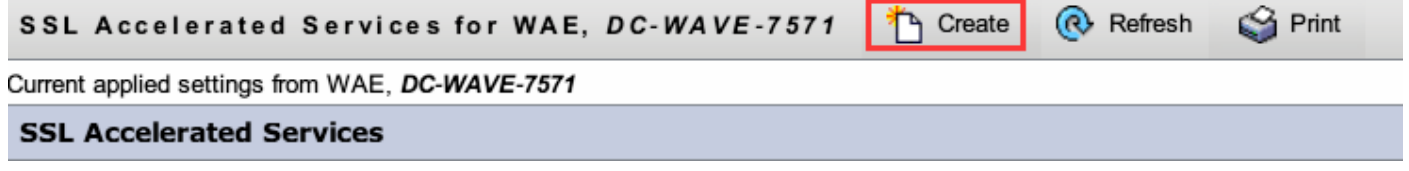

### Passaggio 4. Configurare il servizio accelerato SSL.

Se si utilizza un proxy esplicito, è necessario attivare Concatenamento protocollo. È necessario applicare l'operatore ADO HTTP alla porta TCP utilizzata per l'inoltro del traffico (ad esempio, 80 o 8080).

È necessario controllare l'indicazione del nome del server corrispondente. In questa configurazione, quando il server WAAS principale riceve traffico SSL, confronta il campo SNI in Client Hello con SubjectAltName nel certificato caricato. Se il campo SNI corrisponde a SubjectAltName, il server WAAS principale invia questo traffico SSL.

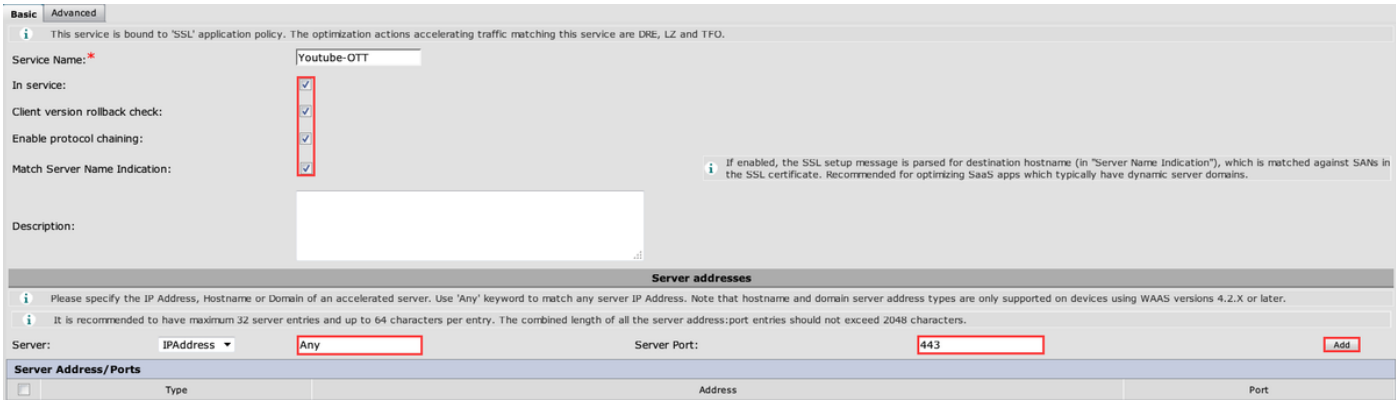

Quando il campo Corrispondenza nome server è selezionato, utilizzare Any per IPAddress e 443 per Server Port. Fare clic su Add per aggiungere questa voce.

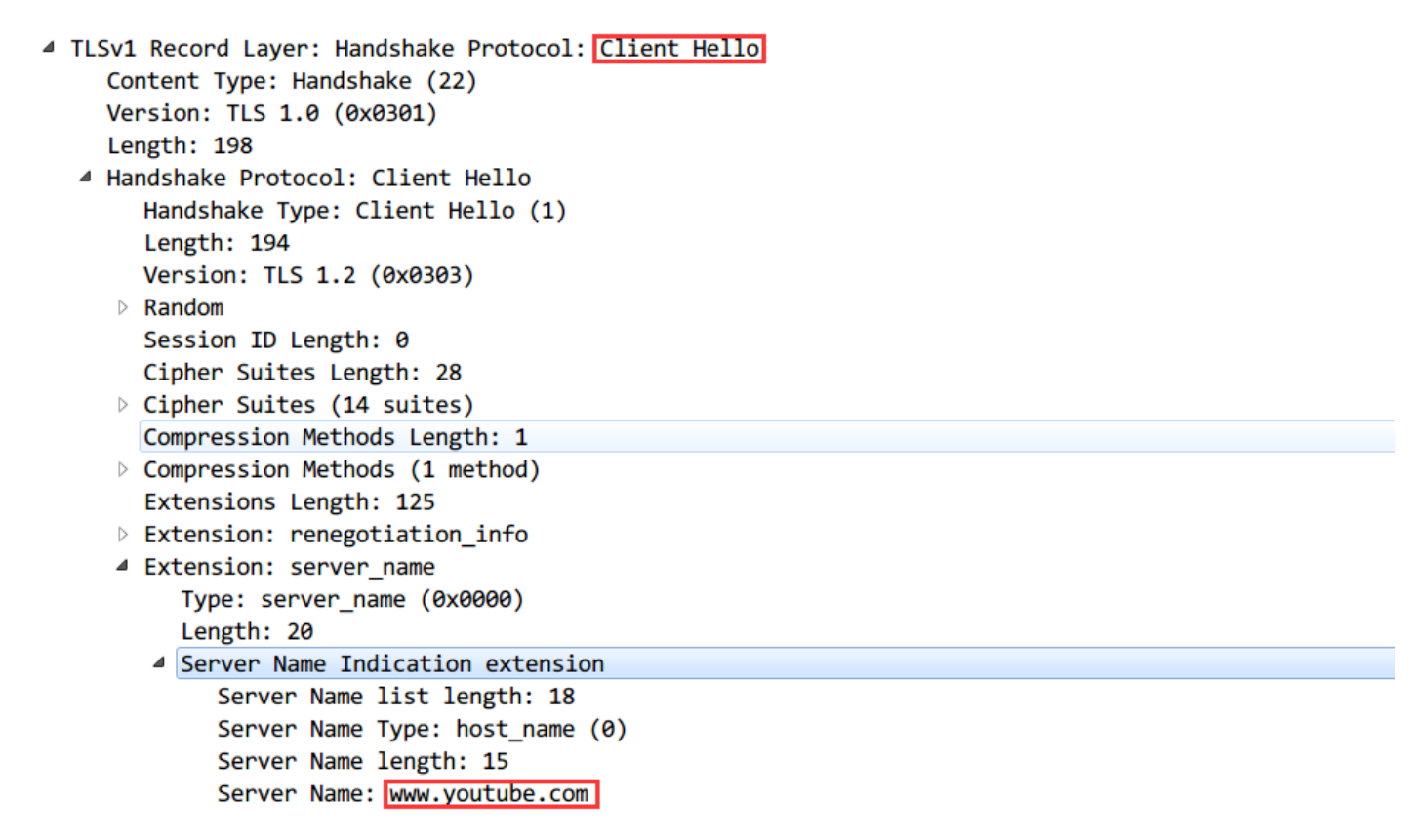

SNI (Server Name Indication)

### Passaggio 5. Caricare il certificato e la chiave privata.

Ènecessario specificare un certificato e una chiave privata. L'esempio riportato nell'immagine utilizza il formato PEM:

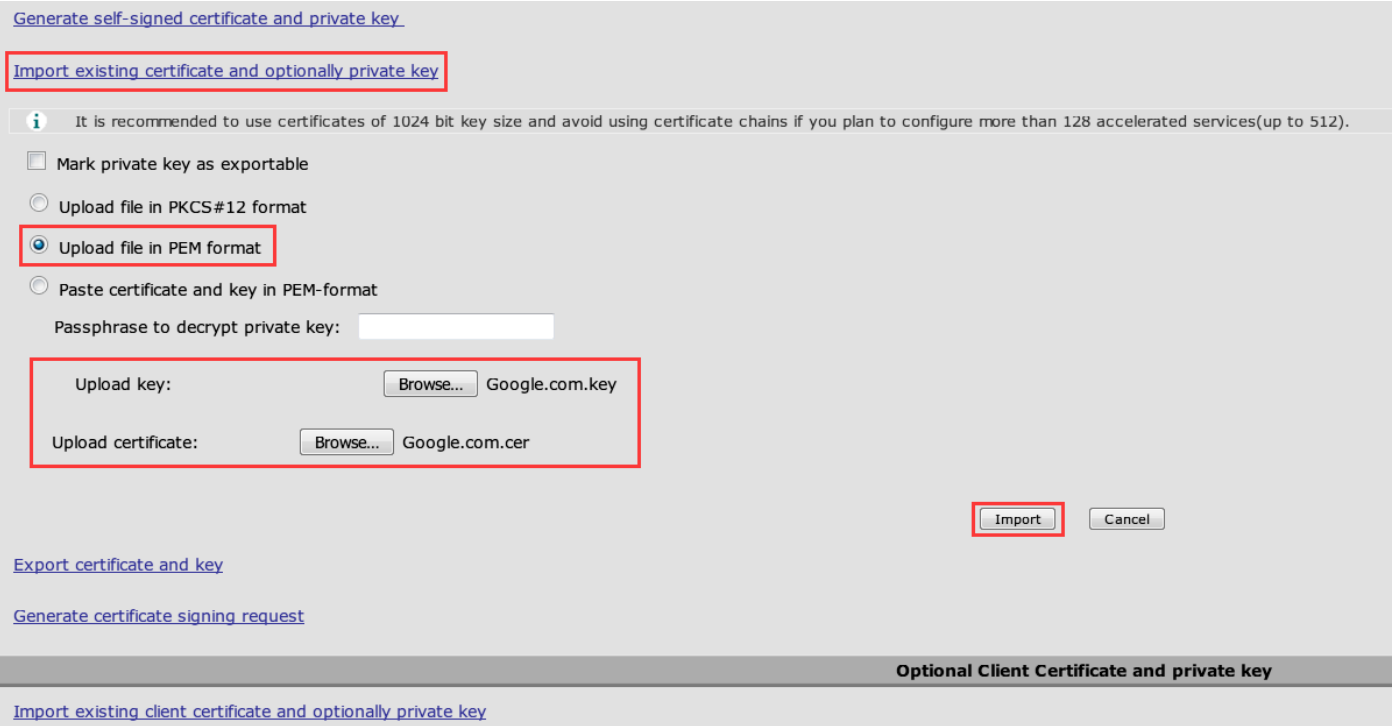

# Passaggio 6. Verificare le informazioni del certificato caricate.

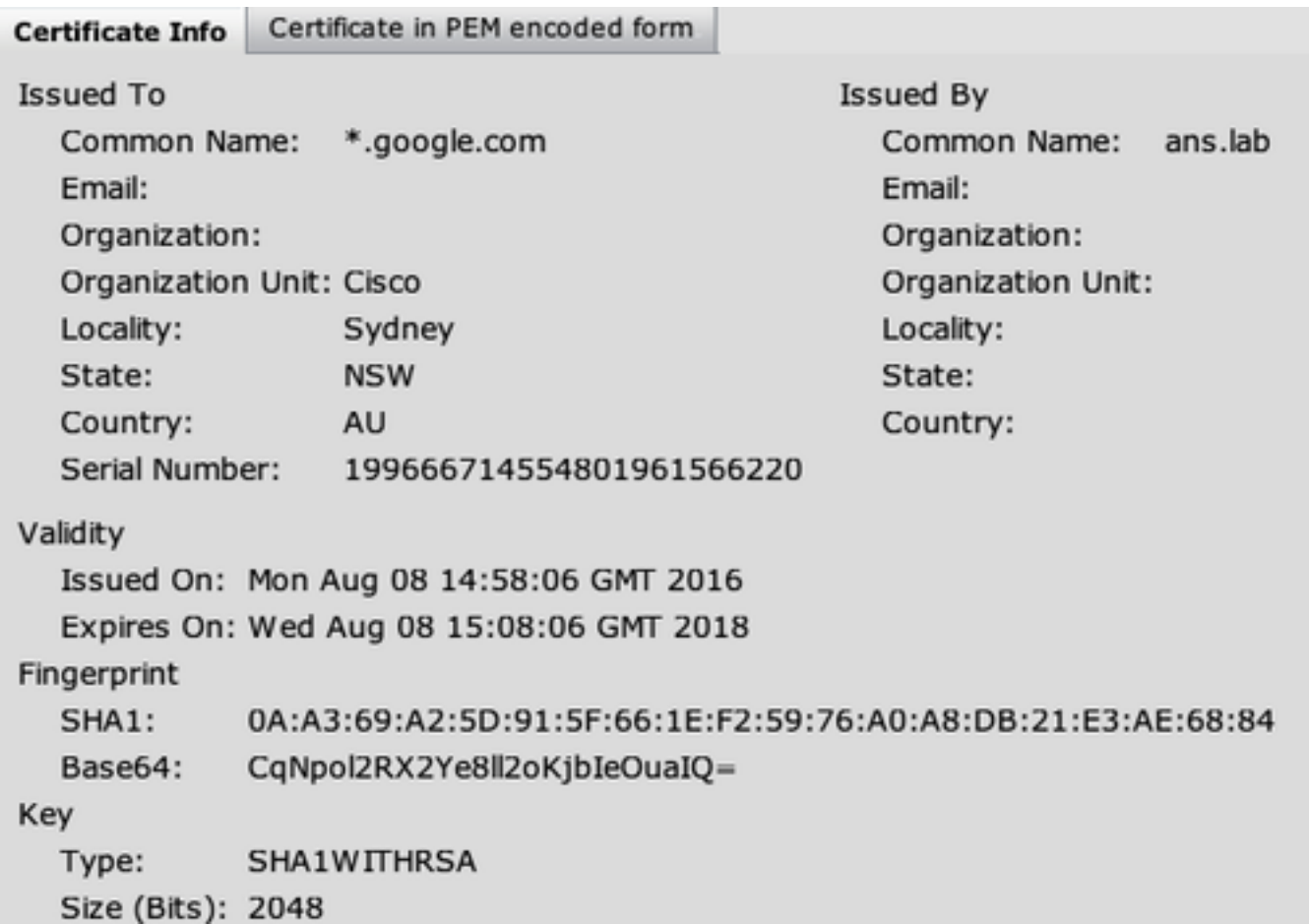

Passaggio 7. Fare clic sul pulsante SUBMIT (INVIA) per visualizzare il risultato finale.

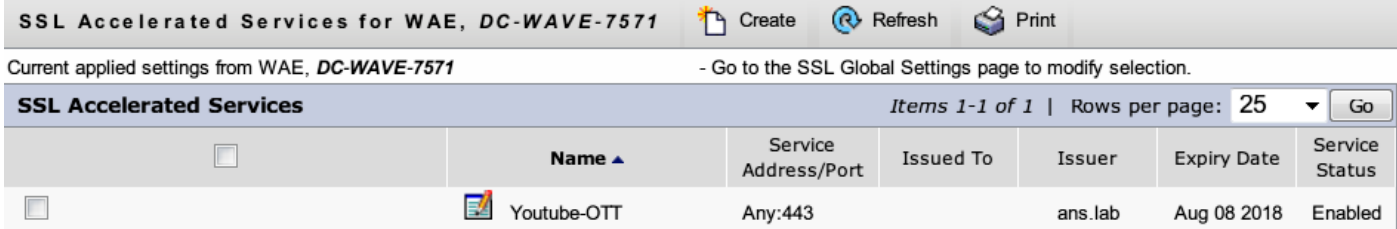

# Passaggio 8. Abilitare Akamai Connect.

Selezionare Dispositivi > Configura > Memorizzazione nella cache > Akamai Connect.

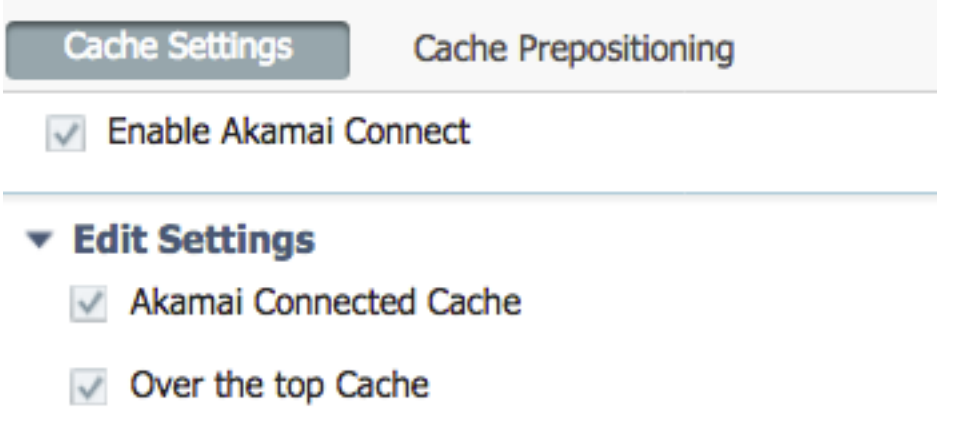

Passaggio 9. Abilitare SSL Interposer nel branch WAAS (obbligatorio solo per l'installazione lato singolo).

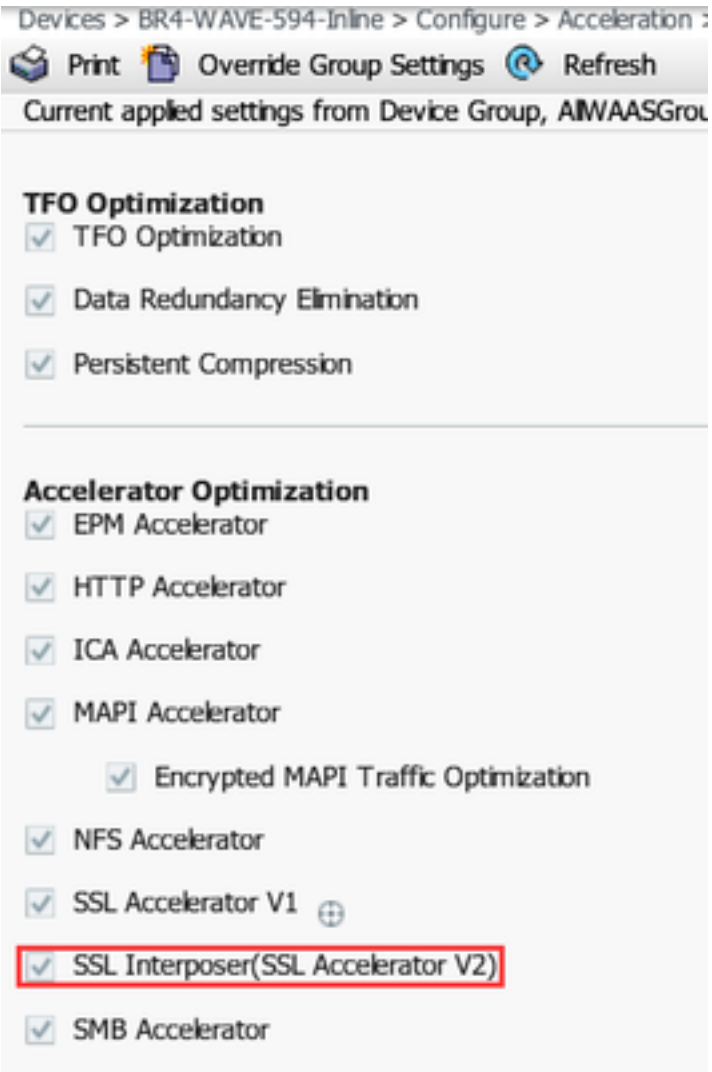

# **Verifica**

## Passaggio 1. È necessario che Akamai Connect sia abilitato sul branch WAAS.

WAAS-BRANCH# show accelerator http object-cache

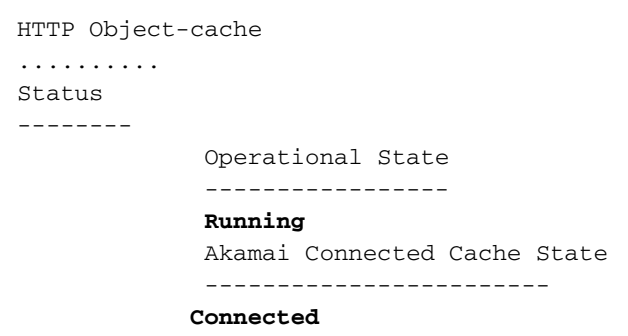

Verificare che lo stato operativo sia in esecuzione e che lo stato di connessione sia Connesso.

## Passaggio 2. Verificare l'accelerazione di YouTube sul client.

Quando si accede a YouTube, è necessario che il certificato sia firmato dalla propria CA:

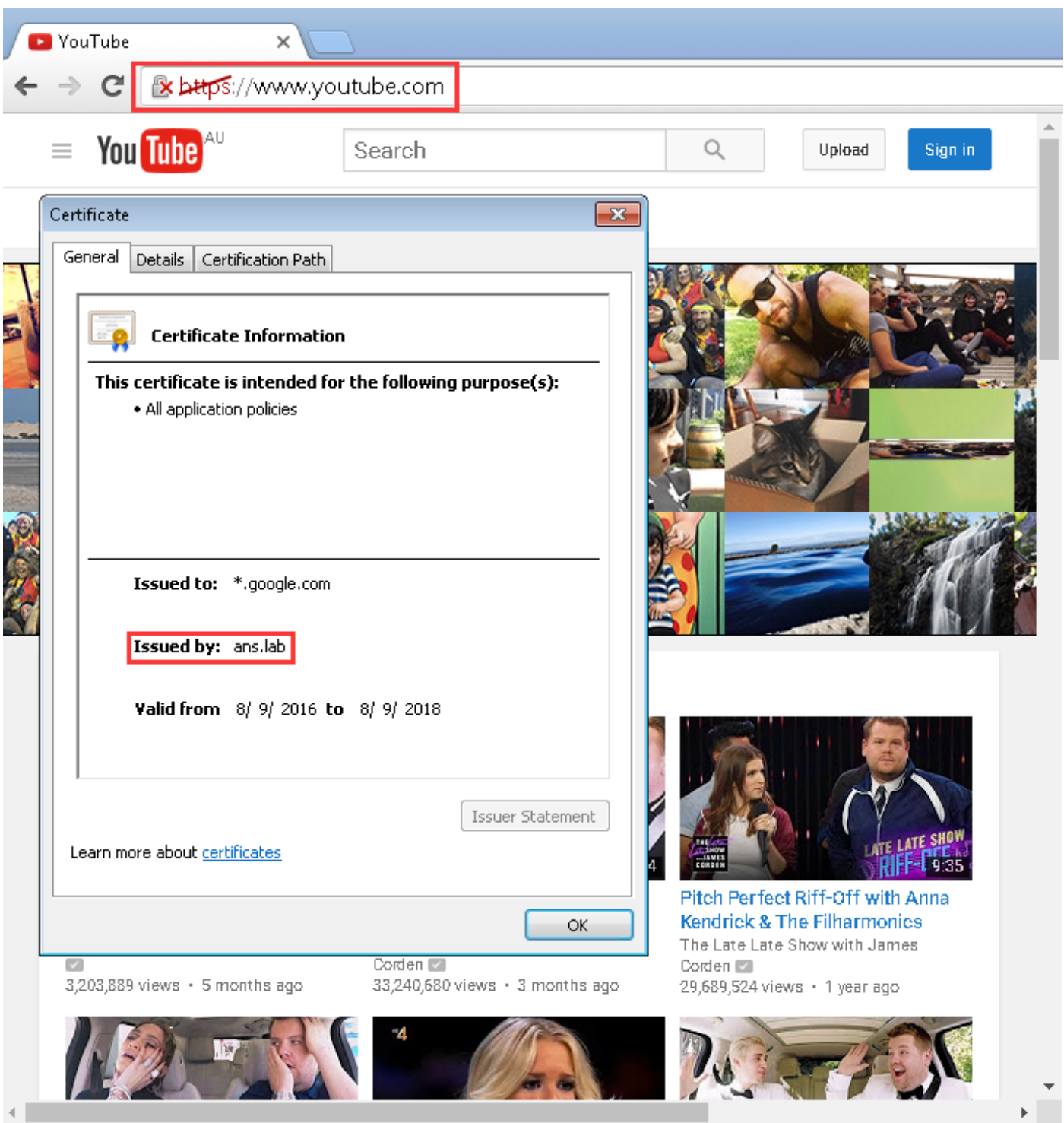

## Passaggio 3. Verifica tramite WAAS.

Verificare che SSL AO sia applicato correttamente al traffico:

Output di esempio dalla CLI quando si esegue il software WAAS prima della versione 6.2.3 (SSL AO v1 e Dual Site Setup)

#### WAAS-BRANCH# mostra connessione statistiche

ConnID Source IP:Port Dest IP:Port PeerID Accel RR<br>6859 10.66.86.90:13110 10.66.85.121:80 00:06:f6:e6:58:56 THSDL 51<br>6834 10.66.86.90:13105 10.66.85.121:80 00:06:f6:e6:58:56 THSDL 16<br>6834 10.66.86.90:13102 10.66.85.121:80 6859 10.66.86.90:13110 10.66.85.121:80 00:06:f6:e6:58:56 THSDL 51.9% 6839 10.66.86.90:13105 10.66.85.121:80 00:06:f6:e6:58:56 THSDL 16.6% 6834 10.66.86.90:13102 10.66.85.121:80 00:06:f6:e6:58:56 THSDL 93.5%  6733 10.66.86.90:13022 10.66.85.121:80 00:06:f6:e6:58:56 THSDL 72.7% 6727 10.66.86.90:13016 10.66.85.121:80 00:06:f6:e6:58:56 THSDL 03.9%

Output di esempio dalla CLI quando si esegue il software WAAS 6.2.3 o versioni successive (SSL AO v2 e Single Site Setup)

#### WAAS-BRANCH# mostra connessione statistiche

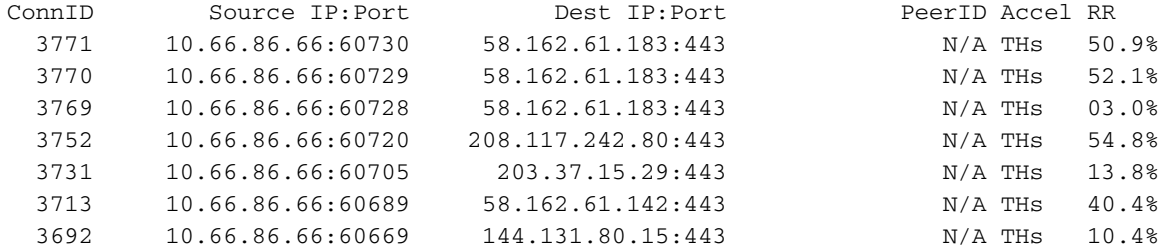

Controllare il registro degli errori di accesso alla porta sul server WAAS del branch. Alle voci di log per il traffico ottimizzato è associato un codice di 10000 (indicare classificato come OTT-Youtube) e h - - - 200 indica che la cache degli oggetti viene trovata e il traffico viene gestito localmente. La maggiore accelerazione è prevista su googlevideo. È possibile aprire più browser sul computer di prova e riprodurre lo stesso video contemporaneamente per verificare l'impostazione:

Output di esempio di ce-errorlog:

```
08/09/2016 01:49:26.612 (fl=5948) 10000 0.002 0.033 1356 - - 148814 10.66.86.90 10.66.85.121
2905 h - - - 200 GET
https://r5---sn-uxanug5-
ntqk.googlevideo.com/videoplayback?dur=703.721&ei=ozapV8jrGdWc4AKytYaYBQ&fexp=3300116%2C3
300131%2C3300161%2C3312739%2C3313265%2C9422596%2C9428398%2C9431012%2C9433096%2C9433223%2C9433946
%2C9435526%2C9437
066%2C9437552%2C9438327%2C9438662%2C9438804%2C9439580%2C9442424%2C9442920&requiressl=yes&initcwn
dbps=6383750&gir=
yes&sparams=clen%2Cdur%2Cei%2Cgir%2Cid%2Cinitcwndbps%2Cip%2Cipbits%2Citag%2Ckeepalive%2Clmt%2Cmi
me%2Cmm%2Cmn%2Cms
%2Cmv%2Cpl%2Crequiressl%2Csource%2Cupn%2Cexpire&signature=34635AFA02C12695F90E50E067E6BD4B7E5821
32.DEB68217D77D25
F02925B272C6B3F032D3764535&ipbits=0&ms=au&mt=1470706873&pl=22&mv=m&mm=31&mn=sn-uxanug5-
ntqk&keepalive=yes&key=yt6
&ip=64.104.248.209&clen=10444732&sver=3&source=youtube&itag=251&lmt=1466669747365466&upn=17O0mSa
Uqq4&expire=14707
28963&id=o-ABXm_M_rqaPqauN_rtx9jNvU4NPYMD-wx-oJw0mAUclg&mime=audio%2Fwebm&cpn=YsB-JmbO4EU-
BeHl&alr=yes&ratebypass
=yes&c=WEB&cver=1.20160804&range=136064-284239&rn=4&rbuf=8659 - -
08/09/2016 01:49:26.899 (fl=5887) 10000 0.003 0.029 1357 - - 191323 10.66.86.90 10.66.85.121
2905 h - - - 200 GET
https://r5---sn-uxanug5-
ntqk.googlevideo.com/videoplayback?dur=703.721&ei=ozapV8jrGdWc4AKytYaYBQ&fexp=3300116%2C3
300131%2C3300161%2C3312739%2C3313265%2C9422596%2C9428398%2C9431012%2C9433096%2C9433223%2C9433946
%2C9435526%2C9437
066%2C9437552%2C9438327%2C9438662%2C9438804%2C9439580%2C9442424%2C9442920&requiressl=yes&initcwn
dbps=6383750&gir=
yes&sparams=clen%2Cdur%2Cei%2Cgir%2Cid%2Cinitcwndbps%2Cip%2Cipbits%2Citag%2Ckeepalive%2Clmt%2Cmi
me%2Cmm%2Cmn%2Cms
%2Cmv%2Cpl%2Crequiressl%2Csource%2Cupn%2Cexpire&signature=34635AFA02C12695F90E50E067E6BD4B7E5821
32.DEB68217D77D25
F02925B272C6B3F032D3764535&ipbits=0&ms=au&mt=1470706873&pl=22&mv=m&mm=31&mn=sn-uxanug5-
ntqk&keepalive=yes&key=yt6
&ip=64.104.248.209&clen=10444732&sver=3&source=youtube&itag=251&lmt=1466669747365466&upn=17O0mSa
```
Uqq4&expire=14707 28963&id=o-ABXm\_M\_rqaPqauN\_rtx9jNvU4NPYMD-wxoJw0mAUclg&mime=audio%2Fwebm&cpn=YsB-JmbO4EU-BeHl&alr=yes&ratebypass =yes&c=WEB&cver=1.20160804&range=284240-474924&rn=6&rbuf=17442 - -

#### Anche l'output del comando show statistic acceleration http object-cache deve mostrare un aumento dei risultati ottenuti:

```
WAAS-BRANCH# show statistics accelerator http object-cache
.......... Object Cache Caching Type: ott-youtube Object cache transactions served from cache:
52
   Object cache request bytes for cache-hit transactions: 68079
   Object cache response bytes for cache-hit transactions: 14650548
..........
```
# Risoluzione dei problemi

#### Problema: Il traffico non è accelerato da SSL AO.

Soluzione:

Verificare se l'oggetto attivazione SSL corrisponde all'interfaccia SNI sul server WAAS principale con il seguente comando debug:

Questo è un esempio di un output riuscito del comando ssl-errorlog:

WAAS# **debug accelerator ssl sni** 08/09/2016 01:33:23.721sslao(20473 4.0) TRCE (721383) SNI(youtube.com) matched with certificate SNA youtube.com [c2s.c:657] 08/09/2016 01:33:23.962sslao(20473 6.0) TRCE (962966) SNI(youtube.com) matched with certificate SNA youtube.com [c2s.c:657]

Questo è un esempio di output non riuscito per ssl-errorlog:

WAAS# **debug accelerator ssl sni** 08/09/2016 01:19:35.929sslao(20473 5.0) NTCE (929983) Unknown SNI: youtube.com [sm.c:4312] 08/09/2016 01:20:58.913sslao(20473 3.0) TRCE (913804) Pipethrough connection unknown SNI:youtube.com IP:10.66.85.121 ID:655078 [c2s.c:663]

#### Problema: Impossibile connettersi a YouTube. Nessun certificato sottoposto a push.

Soluzione:

Ciò può essere causato dal fatto che il componente principale WAAS non considera attendibile il certificato inviato da YouTube.

Deselezionare per il servizio accelerato SSL.

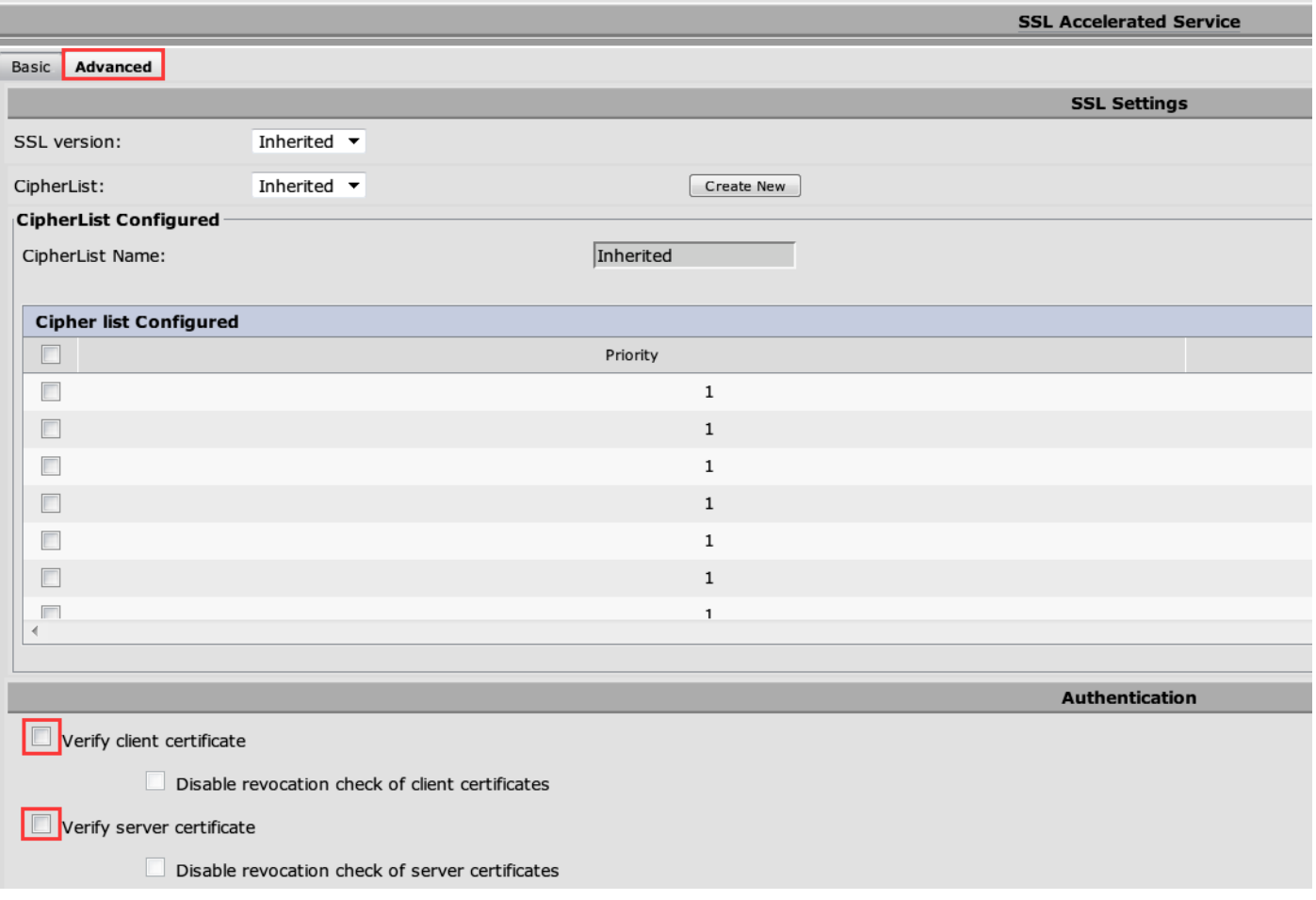

### Problema: Il traffico raggiunge Akamai Connect Engine ma non è presente alcun accesso alla cache.

Soluzione:

Ciò può essere causato dall'applicazione del controllo If-Modified-Since (FMI) sul branch WAAS. L'opzione IMS può verificare la registrazione imposta dell'attività degli utenti su un server proxy o un dispositivo di analisi dell'utilizzo. Quando il controllo IMS è abilitato, nella versione OTT corrente, Youtube richiede sempre al client di recuperare l'ultima copia dal server di origine.

Ciò può essere osservato nel log degli errori di accesso:

```
07/20/2016 00:41:49.420 (fl=36862) 10000 2.511 0.000 1312 1383 4194962 4194941 10.37.125.203
10.6.76.220 2f25 l-s
s-ims-fv - - 200 GET https://r3---sn-jpuxj-
coxe.googlevideo.com/videoplayback?signature=AACC537F02B652FEA0600C90
0B069CA3063C15CD.58BA962C80C0E7DFA9A6664ECDCCE6404A3E2C65&clen=601694377&pl=24&mv=m&mt=146897480
1&ms=au&ei=a8iOV-
HZG4u24gL-hpu4BQ&mn=sn-jpuxj-
coxe&mm=31&key=yt6&sparams=clen%2Cdur%2Cei%2Cgir%2Cid%2Cinitcwndbps%2Cip%2Cipbits%2C
itag%2Ckeepalive%2Clmt%2Cmime%2Cmm%2Cmn%2Cms%2Cmv%2Cpl%2Crequiressl%2Csource%2Cupn%2Cexpire&sver
=3&gir=yes&fexp=9
416891%2C9422596%2C9428398%2C9431012%2C9433096%2C9433221%2C9433946%2C9435526%2C9435876%2C9437066
%2C9437553%2C9437
742%2C9438662%2C9439652&expire=1468996811&initcwndbps=9551250&ipbits=0&mime=video%2Fmp4&upn=B-
BbHfjKlaI&source=yo
utube&dur=308.475&id=o-ABCCHl2_QzDMemZ8Eh7hbsSbhXZQ7yt325a-
xfqNROk1&lmt=1389684805775554&itag=138&requiressl=yes&
ip=203.104.11.77&keepalive=yes&cpn=4cIAF7ZEwNbfV7Cr&alr=yes&ratebypass=yes&c=WEB&cver=1.20160718
```
&range=193174249- 197368552&rn=68&rbuf=23912 - - Deselezionare questi elementi nel branch WAAS per disabilitare il controllo IMS:

#### Selezionare Configura > Memorizzazione nella cache > Akamai Connect.

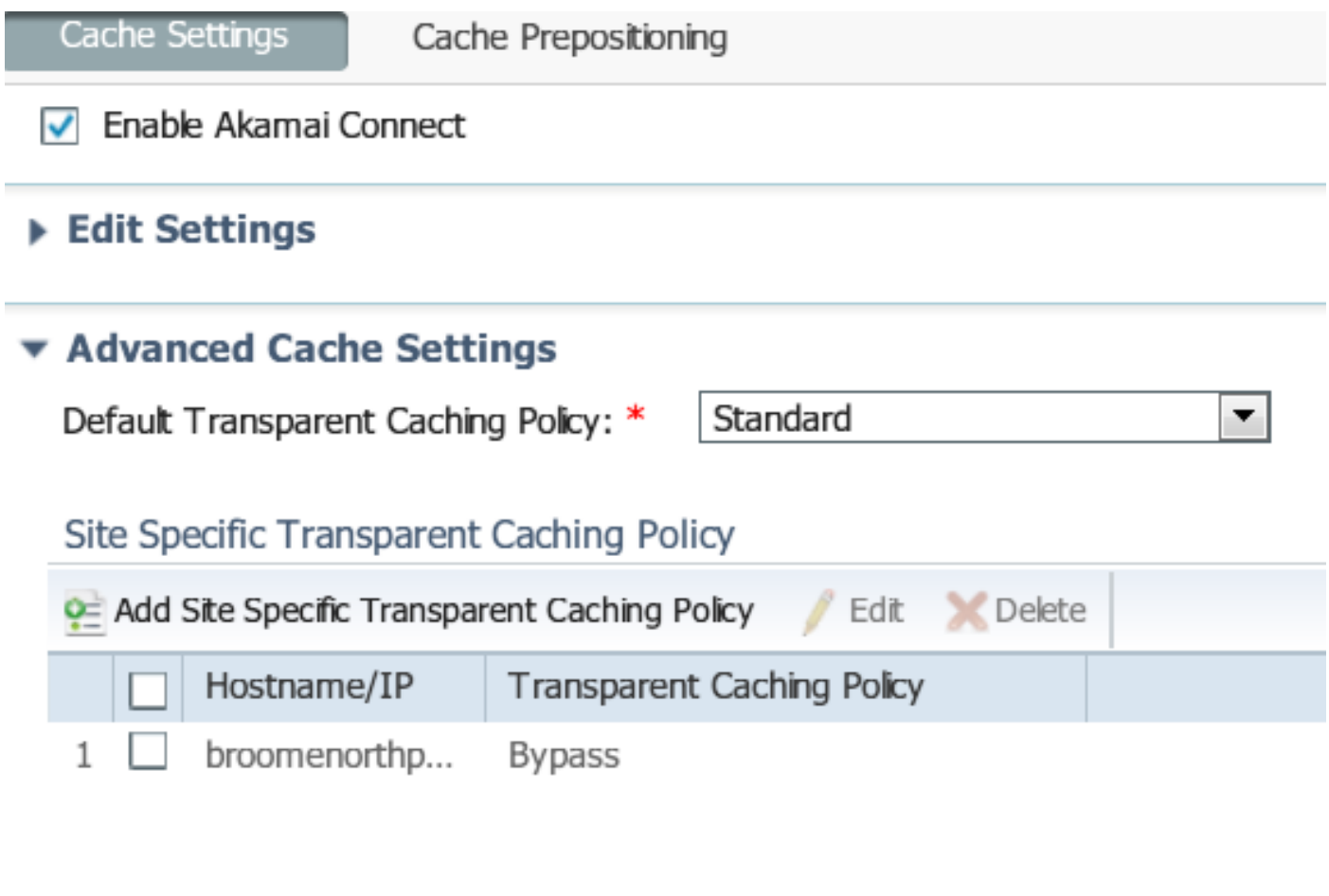

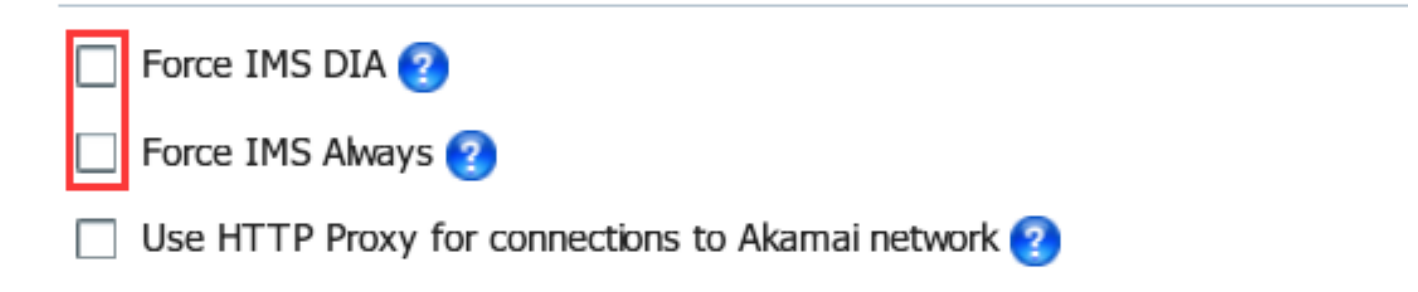

Questo problema dovrebbe essere risolto in WAAS 6.3 e versioni successive.

## Problema: La cache Akamai interrompe la connessione HTTPS quando si passa attraverso un proxy con autenticazione.

Soluzione:

Quando è necessario passare attraverso un proxy prima di accedere a Internet e il proxy richiede l'autenticazione, WAAS potrebbe interrompere la connessione HTTPS. L'acquisizione di pacchetti

eseguita sul branch WAAS mostra la risposta di HTTP 407 dal sito del server. Tuttavia, l'acquisizione viene interrotta dopo il primo pacchetto. I pacchetti successivi non vengono inviati e la risposta è incompleta.

Questo problema è stato rilevato con il difetto [CSCva26420](https://bst.cloudapps.cisco.com/bugsearch/bug/CSCva26420/) ed è probabile che venga risolto in WAAS 6.3.